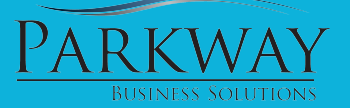

**After yor purchase order has been created and you are ready to create the bill, follow these steps to convert the purchse order to a bill and then to pay the bill.**

# **Option 1: Convert Your Purchase Order to a Bill**

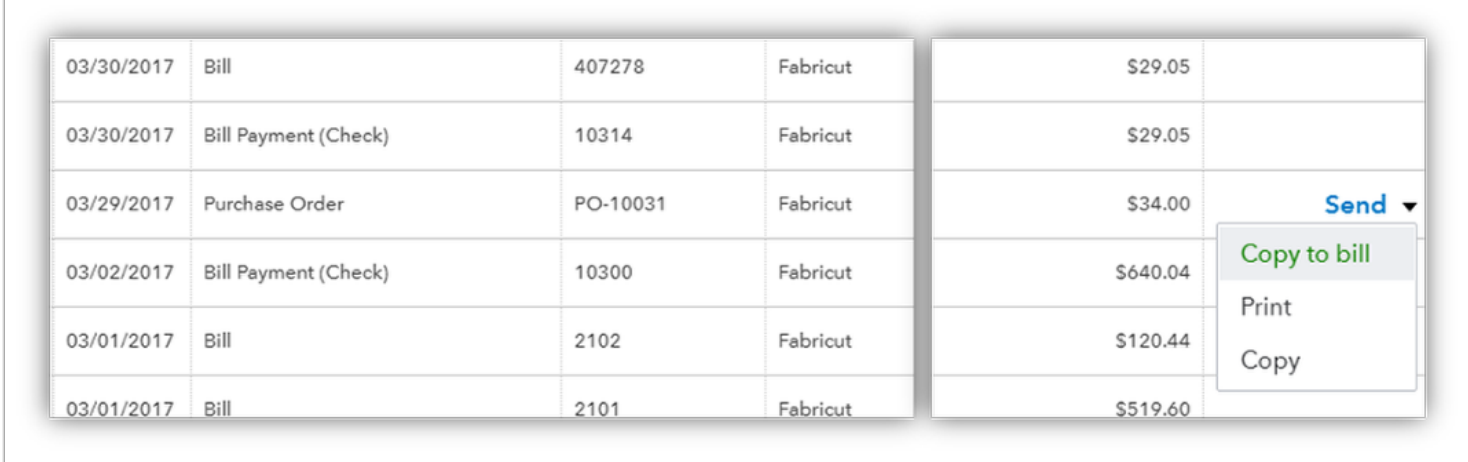

Pull up the Vendor name to find your list of transactions and locate the purchase order you want to change.

On the right side of the screen *click the drop down arrow* next to the word Send

Select *Copy to Bill*

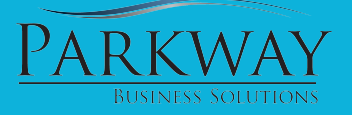

## **Linked Bill Created**

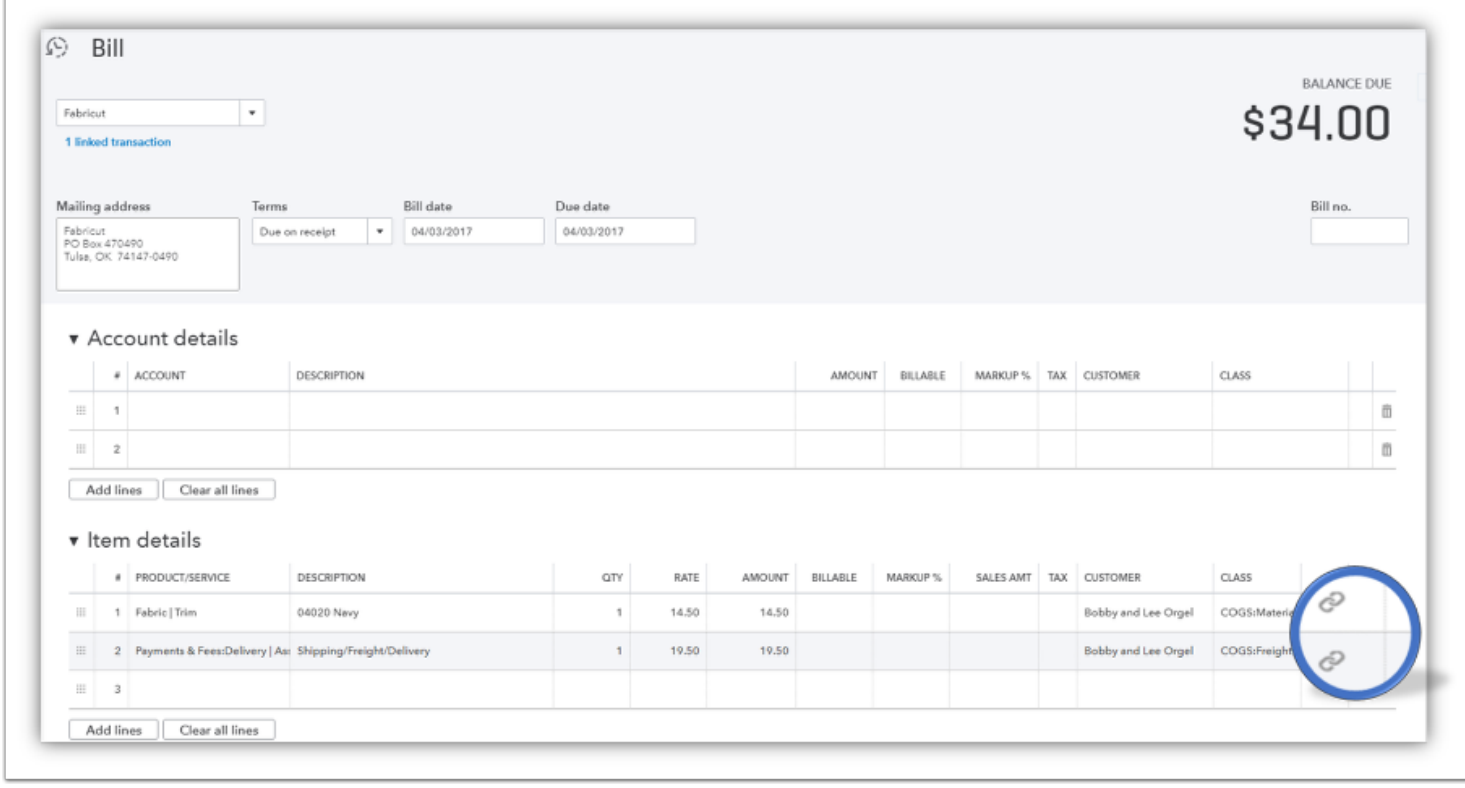

You will notice that the items have been trasfer over to the bill exactly as it was on the purchase order.

The link symbol next to each of the items alerts you that they were added by a linked transaction

### **Assign Customer & Class for better tracking**

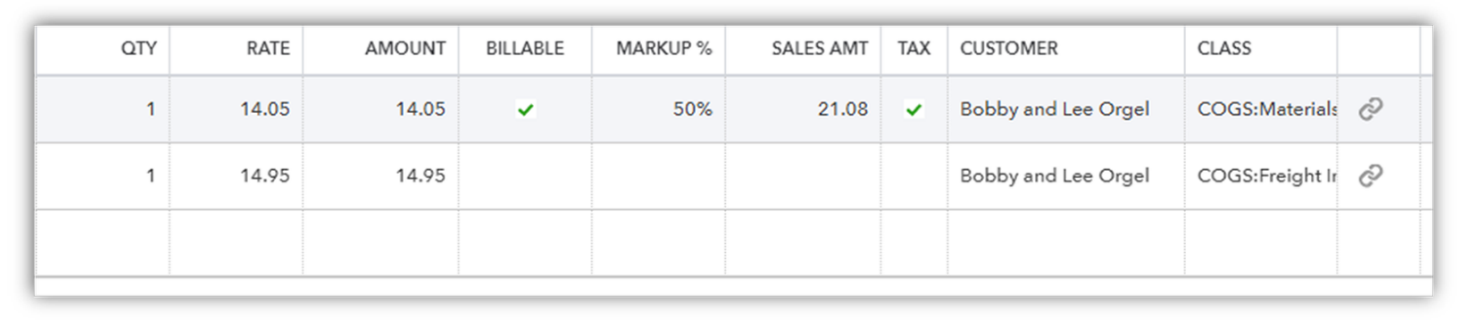

**Qty:** Number of items on the bill.

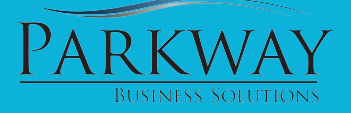

**Rate:** The cost per unit on the bill.

**Amount:** Calculated from **Qty** x **Rate**

- Changing the Quantity and | or Amount to adjust the totals that were on the purchase order to match the billed amount.
- This is useful for modifying shipping charges or adding discounts when with terms.

**Billable:** Add a check mark to turn this into a billable expense

**Markup:** Provide the markup percentage desired

**Sales Amt:** This will be auto cacluated based on the **Amount** x **Markup %.** This amount will be available the enxt time you create an invoice for the client.

**Tax:** Add a checkmark to make the item taxable

**Customer:** By assigning the customer name to the bill you can better track the costs per job.

**Class:** We utilize the classes to offer better reproting options.

## **Option 2: Add a purchase order to an Expense**

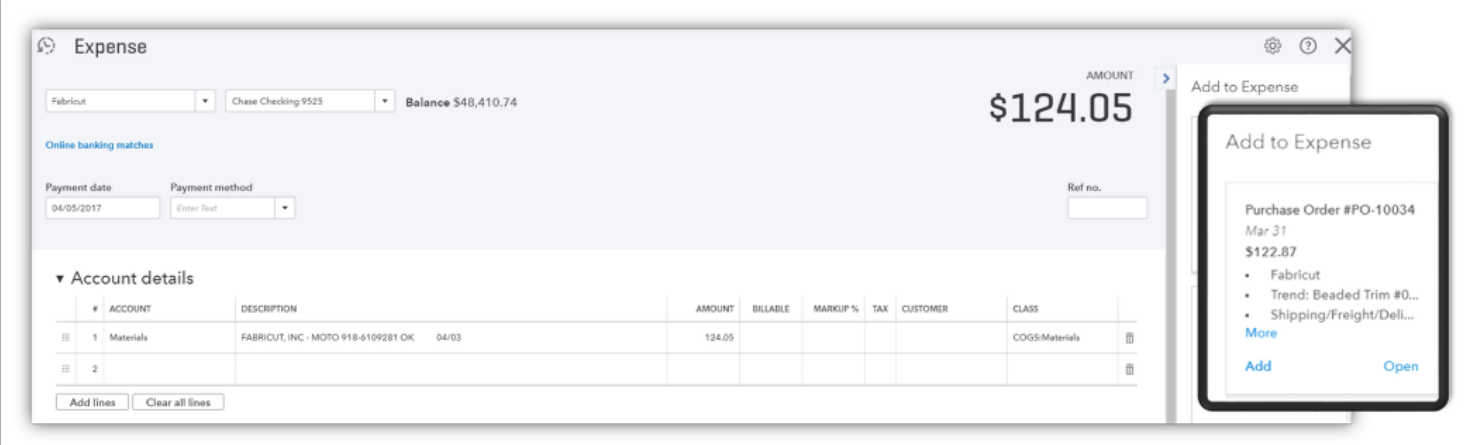

If you already accepted an expense in from the banking area, they best way to clear out your exisiting purchase orders by linking a bill and a payment is to add the purchase order from the side pop out menu

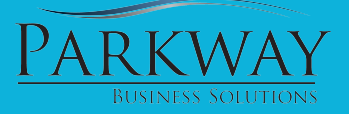

### **Update the Purchase Order totals to match the cleared expense amount**

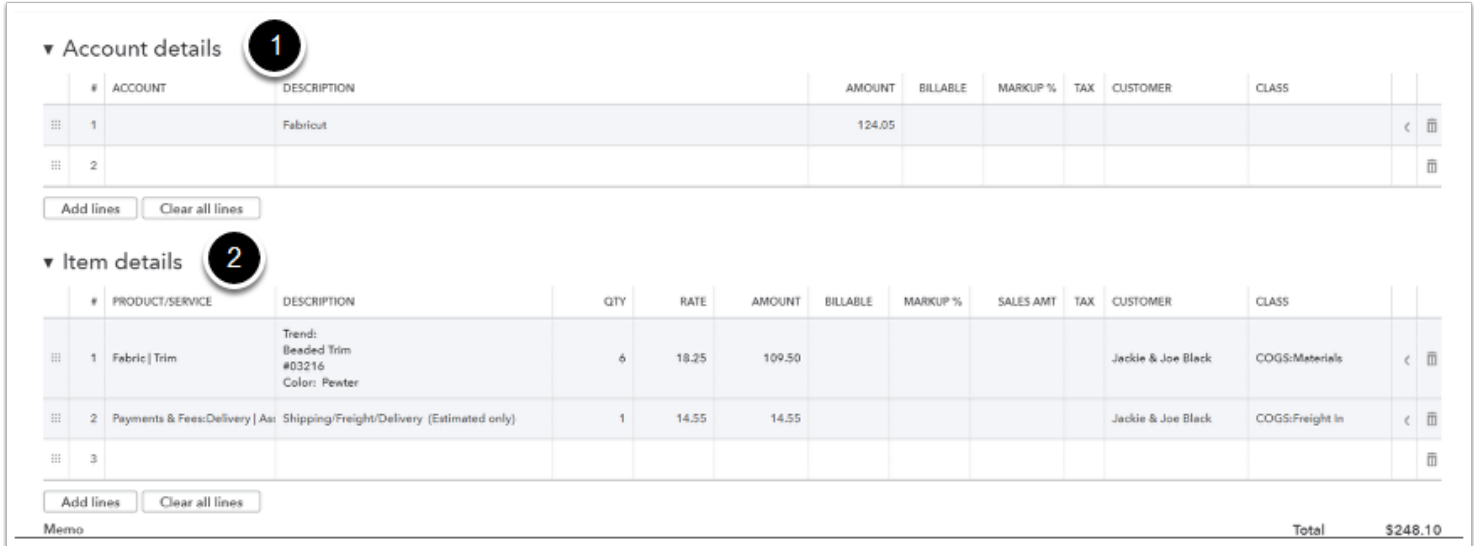

- 1: This is the amount that was initally on the expense transaction
- 2: The Item Details were populated from the transaction on the Purchase Order.
	- You may need to adjust the pricing on the on the new items to make them match the bill and the cleared charge.
	- When these totals match exactly you can click on the trash can in the top section and remove the account line item.

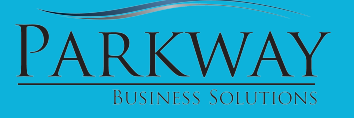

#### **Total Error:**

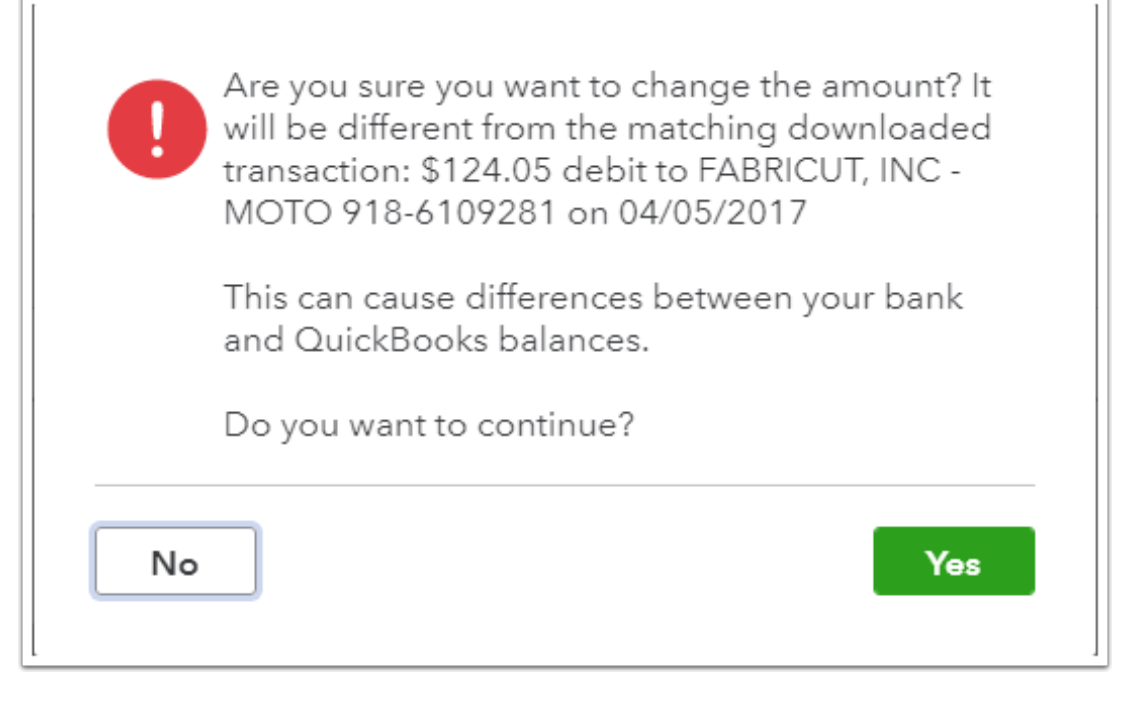

If the total of your bill does not match the amount of the downloaded trasnaction, this error message will be dispalyed.

Go back to the transaction and review the totals and modiy to match.

#### **Linked History**

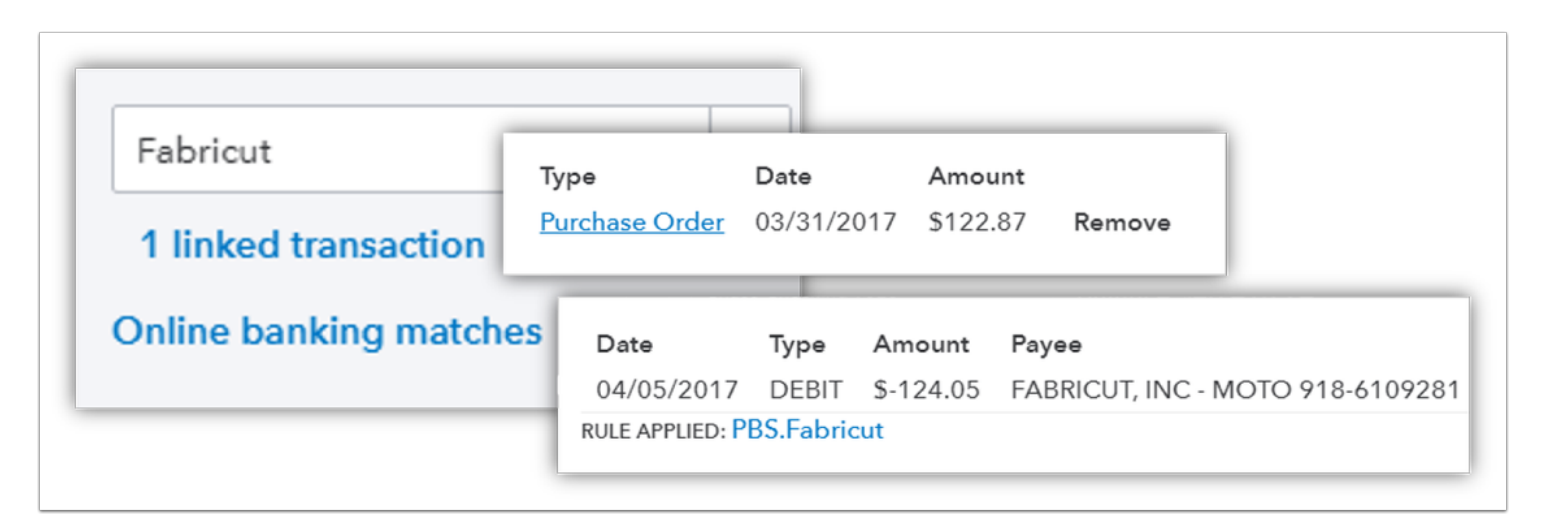

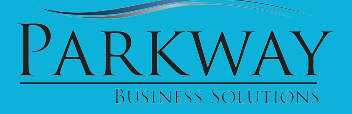

Now yo have a complete history for the transaction from Purchase Order to the matching expense from the bank.

**Keep the Shelf Empty**

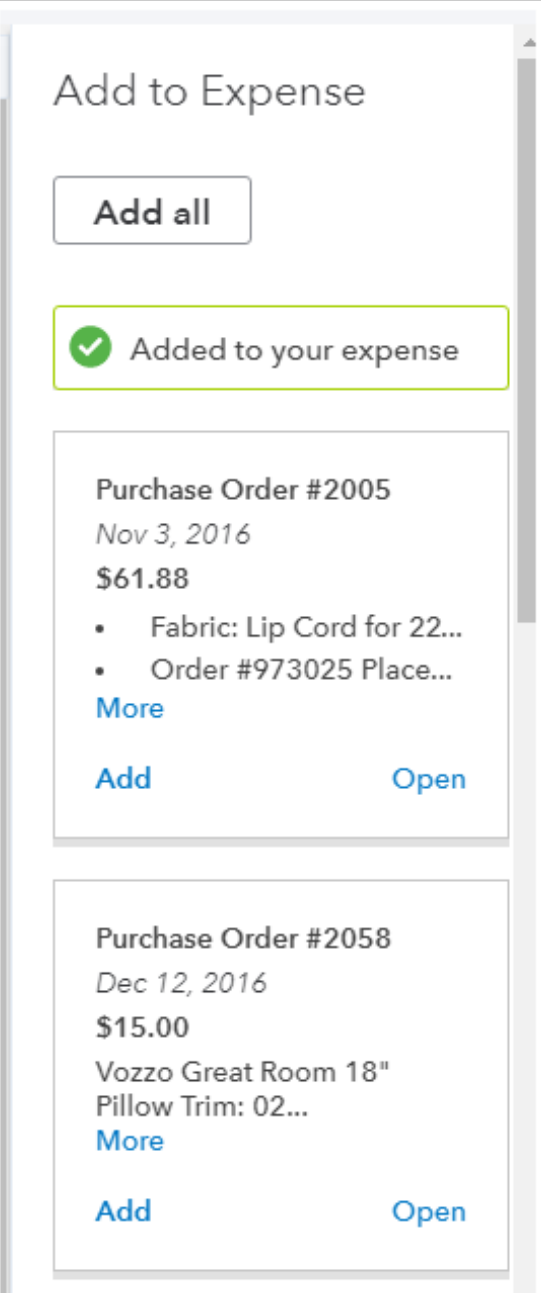

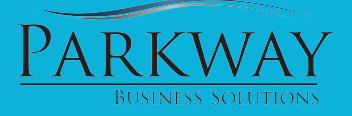

Best practice is to always keep the side shelf empty. If you still have items sitting in the shelf, most likely there is still more you can do with them.

#### **Reviewing Your Action Items:**

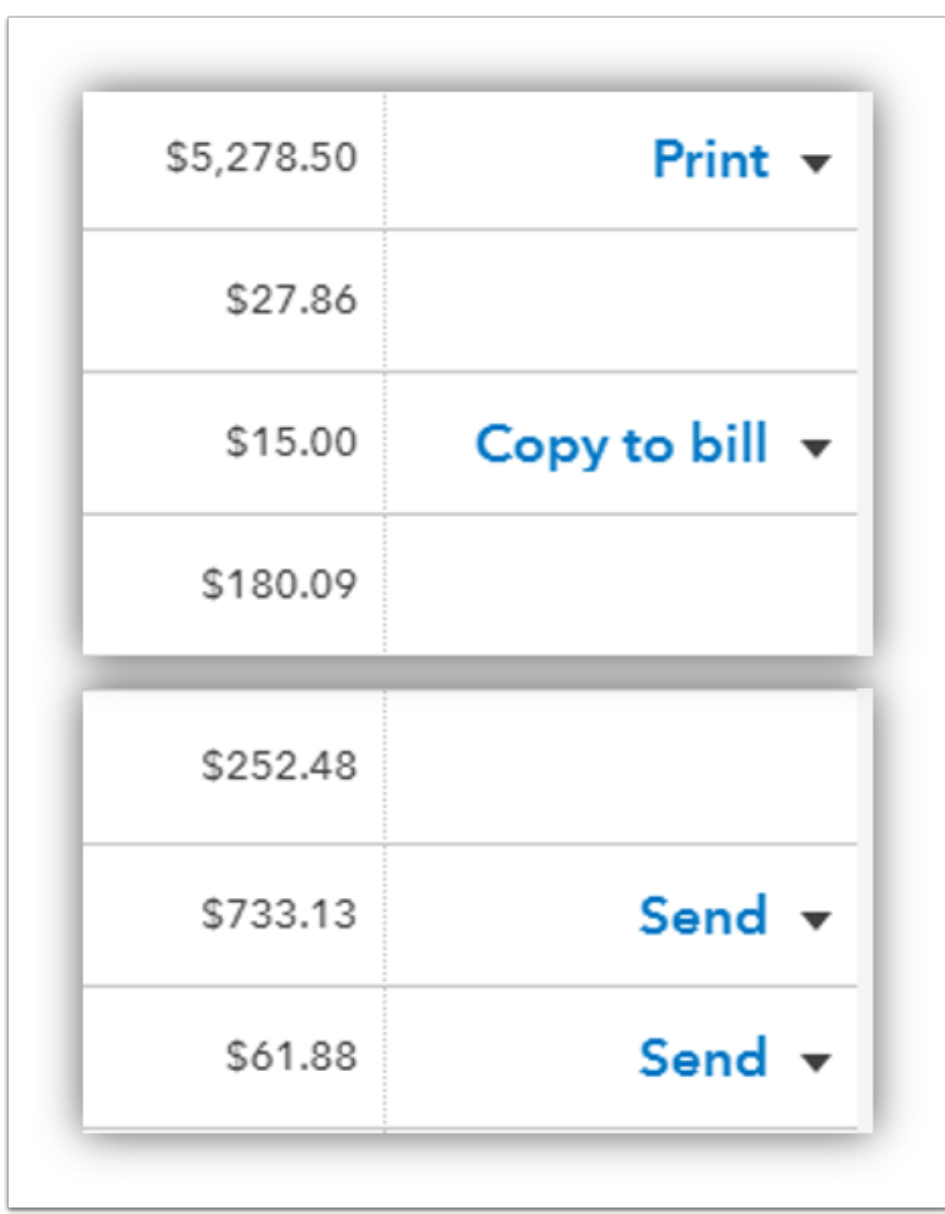

**Send:** Purchase orders that show **Send** have not emailed to anyone yetbeen closed or have not been converted to a bill.

**Copy to Bill:** Purchase orders that show **Copy to a Bill** have been emailed but not converted to a bill.

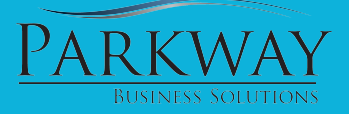

**Print:** Once a Purchase Order has been converted to a bill, **Print** will be displayed.